## Практическое задание Ввод и редактирование данных в БД

## 1.1 Создание базы данных.

Реализуем небольшую задачу

1. Для создания новой базы выберите кнопку База данных. Откроется диалоговое окно Мастер базы данных (или выбираем в Главном меню Файл→Создать→База данных...).

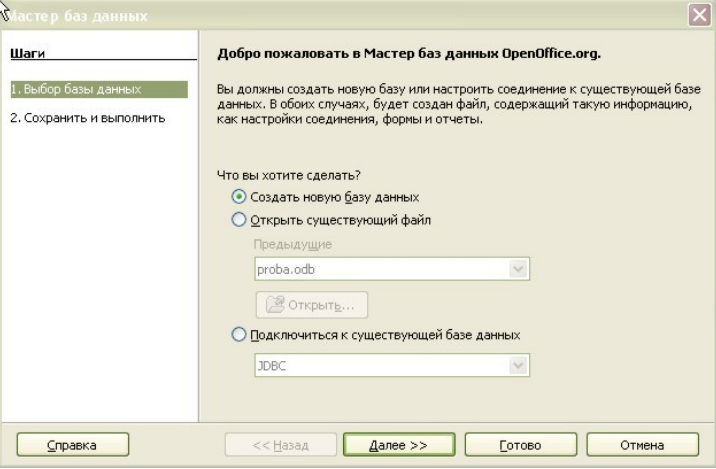

- 2. Выберите пункт «Создать новую базу данных».
- 3. Нажмите кнопку Далее>> и выберите вариант регистрировать базу в OpenOffice.org. Регистрация позволяет системе OpenOffice.org выяснить, где расположены данные, как они организованы, как получить эти данные и прочее. Если база данных зарегистрирована, можно в дальнейшем обращаться к записям данных из текстовых документов и электронных таблиц.
- 4. Перед сохранением можно дополнительно выбрать опции: открыть базу данных для редактирования и сразу приступить к созданию таблиц. Выбираем пункт «Открыть базу данных для редактирования» и нажимаем на кнопку Готово.
- 5. В диалоговом окне выбираем папку, где будет располагаться база, задаем ей имя «Обучение» в поле Имя файла и нажимаем кнопку Сохранить.

## 1.2 Создание таблиц

Создадим новую таблицу. Есть два способа: с использованием мастера или в режиме дизайна. Первый способ автоматизирован и позволяет выбрать готовые поля из набора, второй - позволяет создавать свои поля и задавать им характеристики.

- 1. Воспользуйтесь командой Создать таблицу в режиме дизайна...
- 2. В окне дизайна таблиц создаем первое поле:
	- а. В столбце «Название поля» вводим Номер
	- b. В столбце «Тип поля» выбираем Текст (фикс.) [CHAR]
	- с. В столбце «Описание» вводим Номер зачетной книжки. Заполнять этот столбец не обязательно, но эти примечания могут пригодиться.
- 3. Теперь зададим свойства поля.
	- а. Обязательное Да. Это значит, что нельзя создать запись, у которой это поле было бы пустым.
	- b. Длина 6. В нашем случае в номере зачетной книжки всегда по 6 символов.
	- с. Значение по умолчанию оставляем пустое. Это свойство заполняется, если нужно чтобы при создании каждой новой записи в поле сразу добавлялось значение.
	- d. Пример формата не заполняем.

## Практическая работа №1

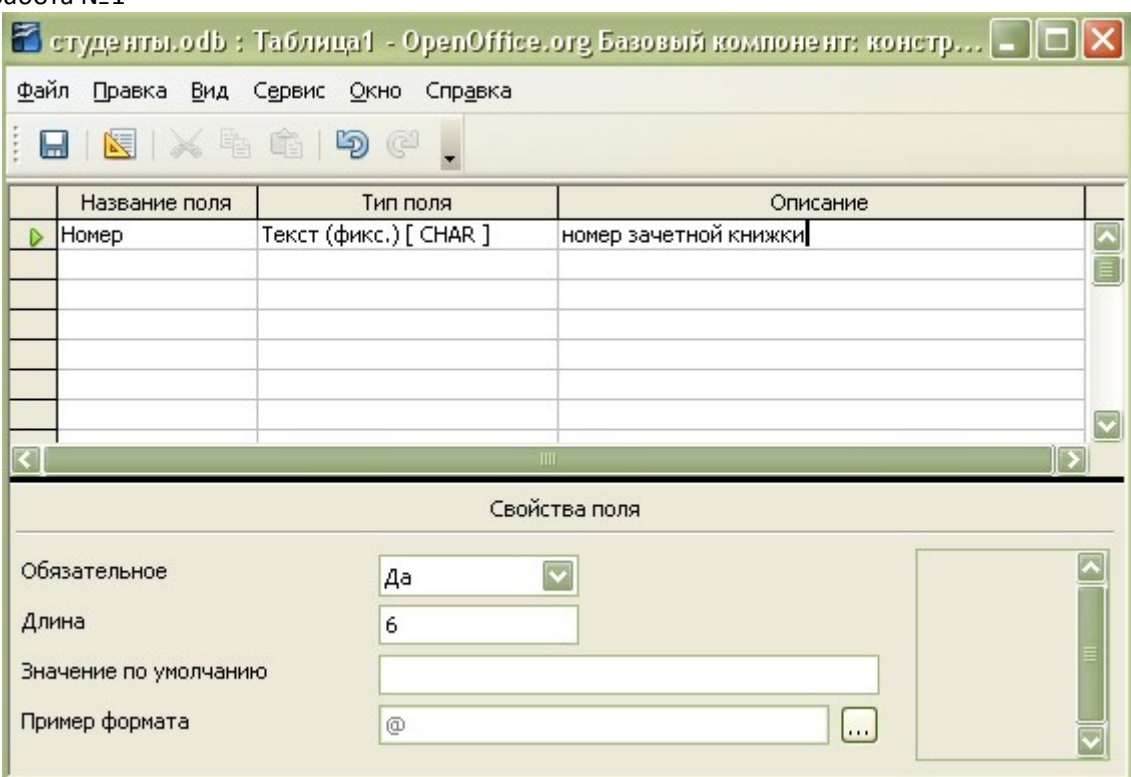

Теперь создайте остальные поля таблицы

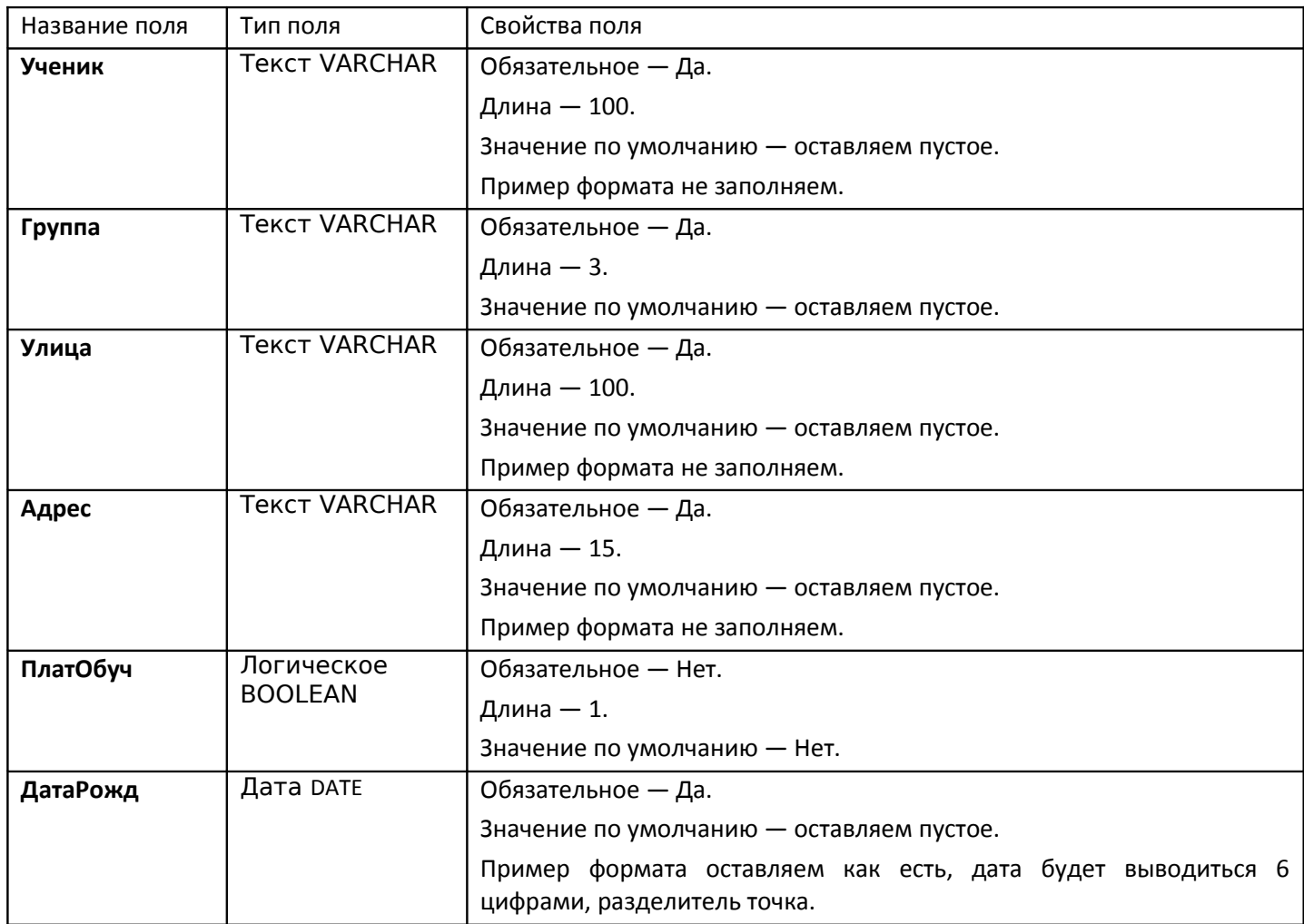

Итак, мы создали свою первую таблицу.

Прежде чем приступить к сохранению таблицы, зададим ключевое поле. В нашем случае это поле *Номер.*

Практическая работа №1

- 1. Щелкните правой кнопкой мыши слева от названия поля *Номер*.
- 2. В контекстном меню выберите команду **Первичный ключ**.
- 3. Рядом с полем появится изображение ключа.

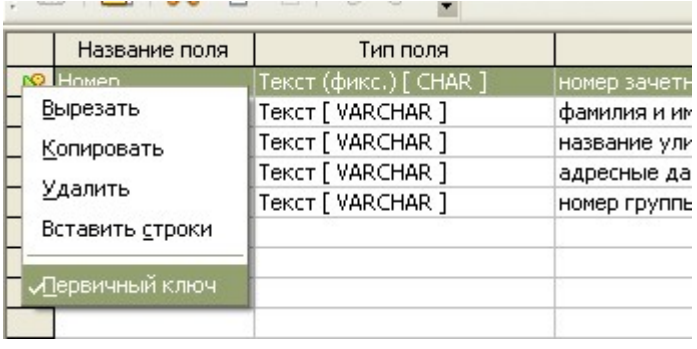

Теперь ее нужно сохранить.

- 1. Нажмите кнопку в верхней части окна.
- 2. В появившемся окне введите название и нажмите кнопку **Ok**.

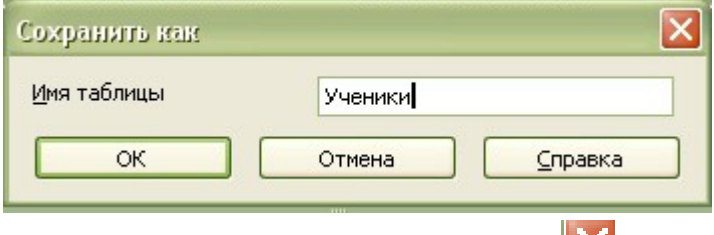

Можно закрыть режим дизайна с помощью кнопки  $\|\mathbf{X}_{\mathsf{B}}\|$ в верхней правой части экрана.

**Заполните базу данных произвольными 10 записями**